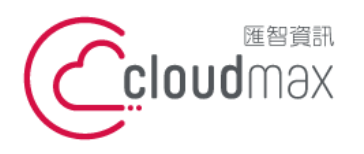

t. +886-2-2718-7200 106073 台北市大安區仁愛路四段 25 號 3 樓 3F., No. 25, Sec. 4, Ren'ai Rd., Da'an Dist., Taipei City 106073, Taiwan (R.O.C.) **匯智** 資訊股份有限公司

f. +886-2-2718-1922

【**操作說明 –** CuteFTP 上傳/下載檔案**】**

# 【 CuteFTP 上傳**/**下載檔案 】

匯智主機服務方案提供用戶 FTP 管理帳號與密碼,您可以使用 CuteFTP 來進行檔案的 上傳與下載,本文件將會教導您如何使用 CuteFTP 。

#### 版權聲明

本文件由 Cloudmax 製作,內容中所使用的 FTP 工具 CuteFTP 並非 Cloudmax 設計, 相關的 CuteFTP 程式資訊,請至 CuteFTP 網站查詢。

#### 商標聲明

本文件所引用之各商標及商品名稱分屬其合法註冊公司所有,絕無侵權之意,特此聲明。

### 有限擔保責任聲明

Cloudmax 匯智盡力製作本說明文件其正確性,但不擔保本文件無任何瑕疵,亦不為使 用本說明文件而引起之衍生利益損失或意外損毀之損失擔保責任。

若對本文見有任何指證或建議,請利用下列資訊與我們聯繫:

服務電話 (02)2718-7200 服務傳真 (02)2718-1922 電子信箱 service@cloudmax.com.tw

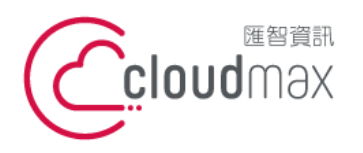

**匯智** 資訊股份有限公司

t. +886-2-2718-7200 106073 台北市大安區仁愛路四段 25 號 3 樓 f. +886-2-2718-1922 3F., No. 25, Sec. 4, Ren'ai Rd., Da'an Dist., Taipei City 106073, Taiwan (R.O.C.)

【**操作說明 –** CuteFTP 上傳/下載檔案**】**

## 目錄

一、CuteFTP 上傳/下載檔案 [............................................................................................................1](#page-2-0)

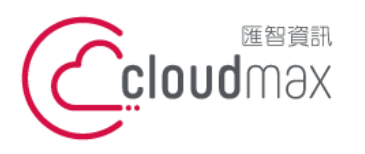

t. +886-2-2718-7200 106073 台北市大安區仁愛路四段 25 號 3 樓 f. +886-2-2718-1922 3F., No. 25, Sec. 4, Ren'ai Rd., Da'an Dist., Taipei City 106073, Taiwan (R.O.C.) **匯智** 資訊股份有限公司

【**操作說明 –** CuteFTP 上傳/下載檔案**】**

# <span id="page-2-0"></span>一、**CuteFTP** 上傳**/**下載檔案

以下為使用 CuteFTP Professional 8.1.0.0 製作範例

- 1. 下載 CuteFTP, 以 CuteFTP Professional 8.1.0.0 為例, 安裝好軟體後,開啟 CuteFTP
- 2. 輸入 FTP 資料

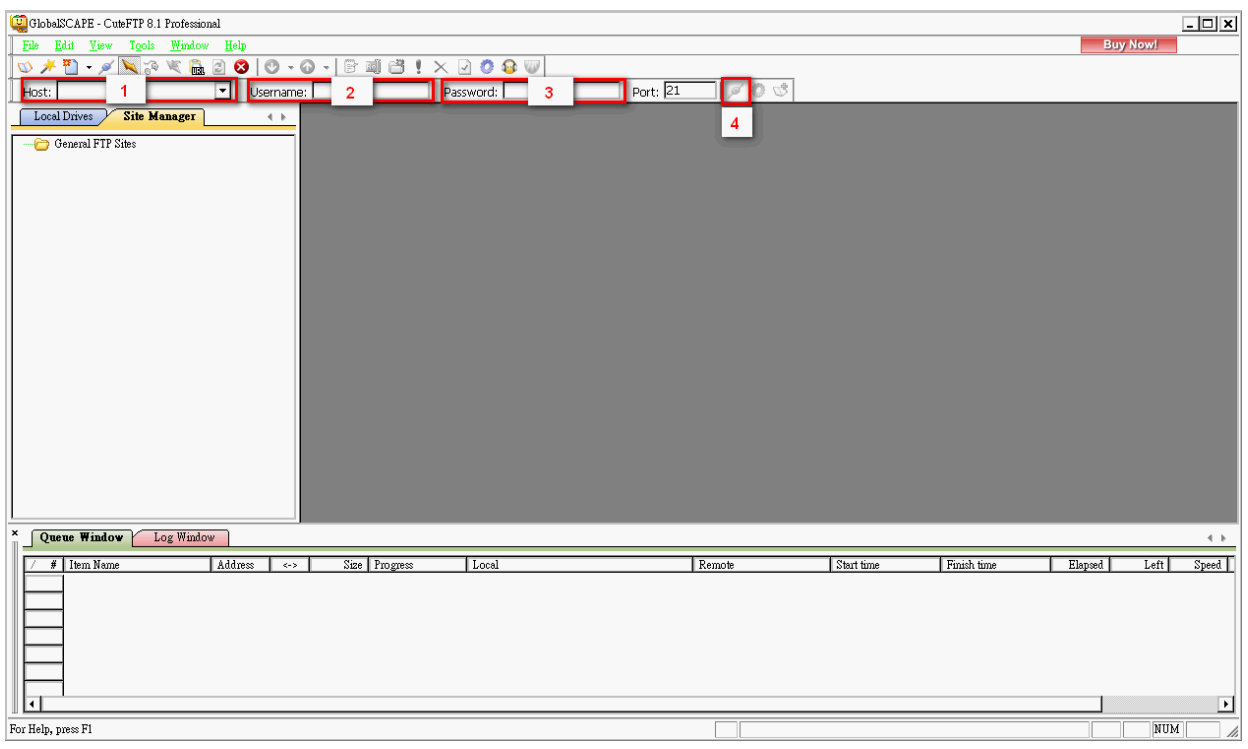

- \* 1 → Host:輸入主機 IP 位置
- \* 2 → Username:輸入 FTP 帳號
- \* 3 → Password:輸入 FTP 密碼
- \* 4 → Connection:點選圖示即連線

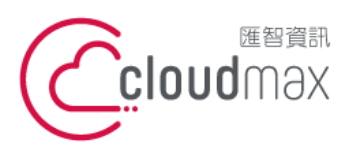

**匯智** 資訊股份有限公司

t. +886-2-2718-7200 106073 台北市大安區仁愛路四段 25 號 3 樓 3F., No. 25, Sec. 4, Ren'ai Rd., Da'an Dist., Taipei City 106073, Taiwan (R.O.C.)

f. +886-2-2718-1922

【**操作說明 –** CuteFTP 上傳/下載檔案**】**

#### 3. 連線後則下方會出現資料夾

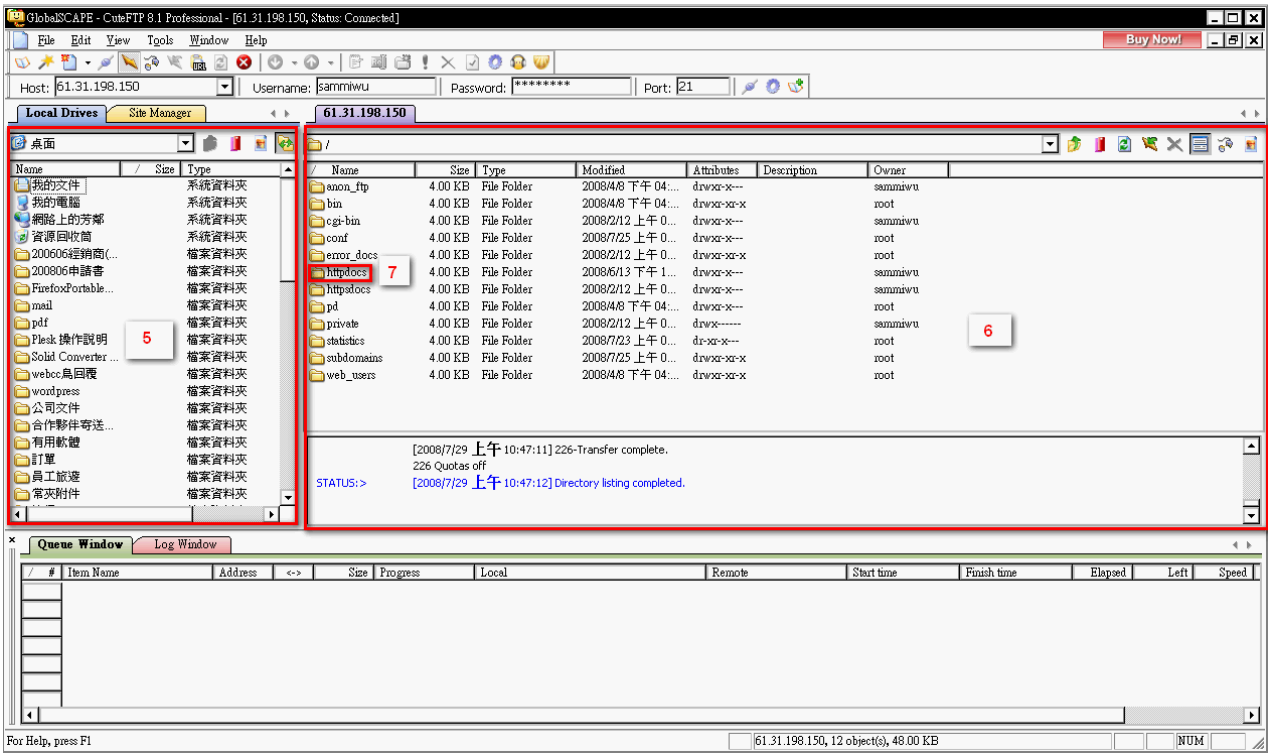

- \* 5 → 用戶端電腦檔案:用戶端點腦的資料夾位置,需找到存放網頁資料夾
- \* 6 → 主機端資料夾:主機系統資料夾
- \* 7 → 主機根目錄資料夾:存放網頁檔案的資料夾,將網頁資料夾上傳至根目錄資料 夾

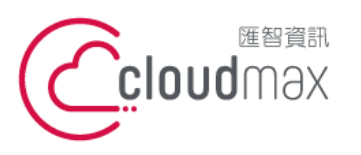

**匯智** 資訊股份有限公司

t. +886-2-2718-7200 106073 台北市大安區仁愛路四段 25 號 3 樓 3F., No. 25, Sec. 4, Ren'ai Rd., Da'an Dist., Taipei City 106073, Taiwan (R.O.C.)

f. +886-2-2718-1922

【**操作說明 –** CuteFTP 上傳/下載檔案**】**

4. 開始上傳資料

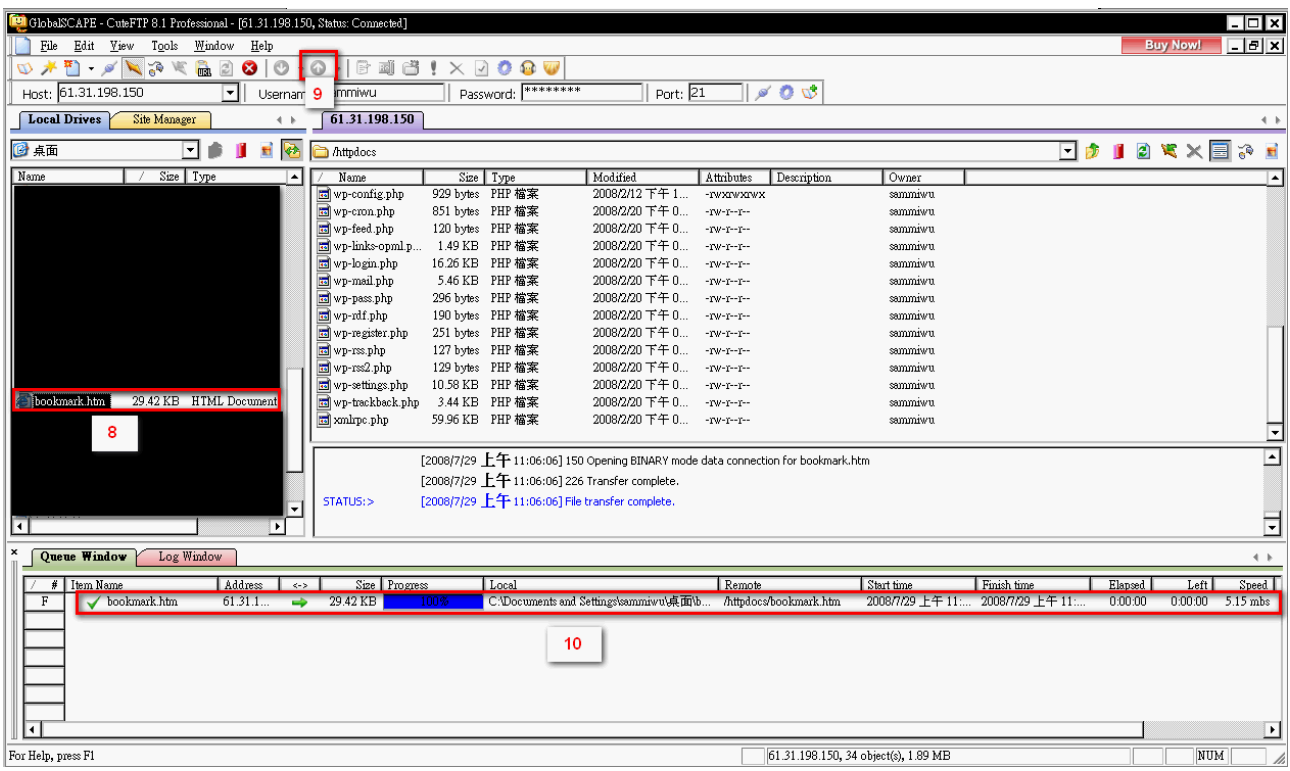

- \* 8 → 選擇要上傳的檔案
- \* 9 → 點選 "上傳鈕" (或可直接拖曳檔案,從左方拖曳至右方)
- \* 10 →資料上傳進度欄位